شرکت گسترش خدمات تجارت الکترونیک ایرانیان

نصب و فعال سازی **2019 Security Total Kaspersky**

**IeDco.Support Team**

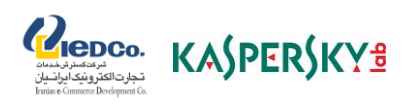

## نحوه نصب کسپرسکی توتال سکیوریتی **2019**

)نسخه ویندوز(

ابتدا از طریق صفحه مربوط به این محصول اقدام به دریافت نسخه آزمایشی یا نسخه رایگان برنامه نمایید.

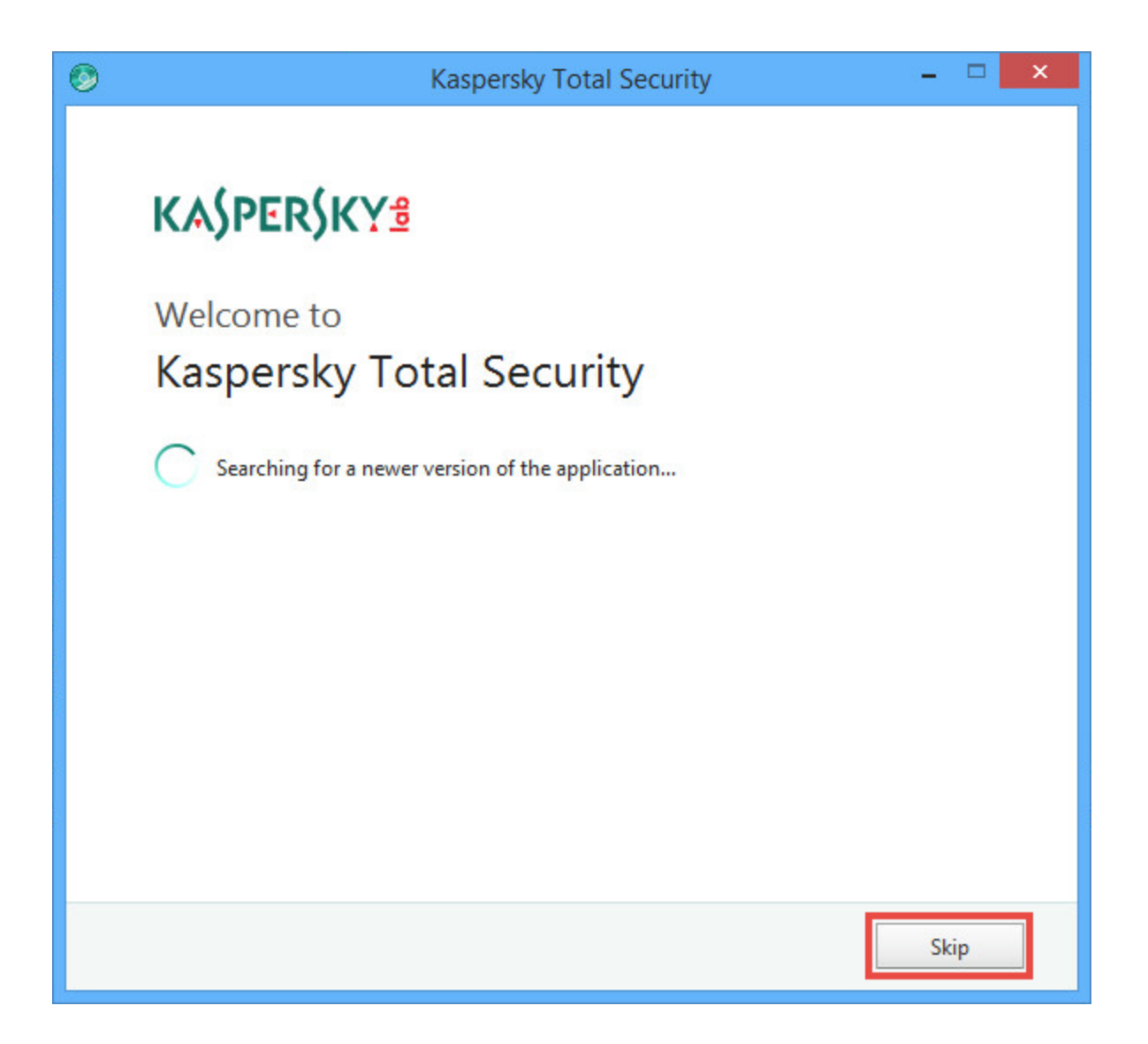

**آموزش نصب و فعالسازی کسپرسکی توتال سکیوریتی (Kaspersky Total Security)** 

پس از دریافت فایل و حذف تمامی آنتی ویروس ها یا محصوالت امنیتی قبلی، تمامی پنجره ها را ببندید و برنامه نصب را اجرا نمایید تا پنجره زیر را مالحظه نمایید. برای شروع روی دکمه Install کلیک نمایید )در صورت تمایل نیز میتوانید توافقنامه خریدار مجوز یا بیانیه کسپرسکی را نیز از طریق گزینه های پایین صفحه دقیقتر بررسی نمایید(.

Repco. KASPERSKYS

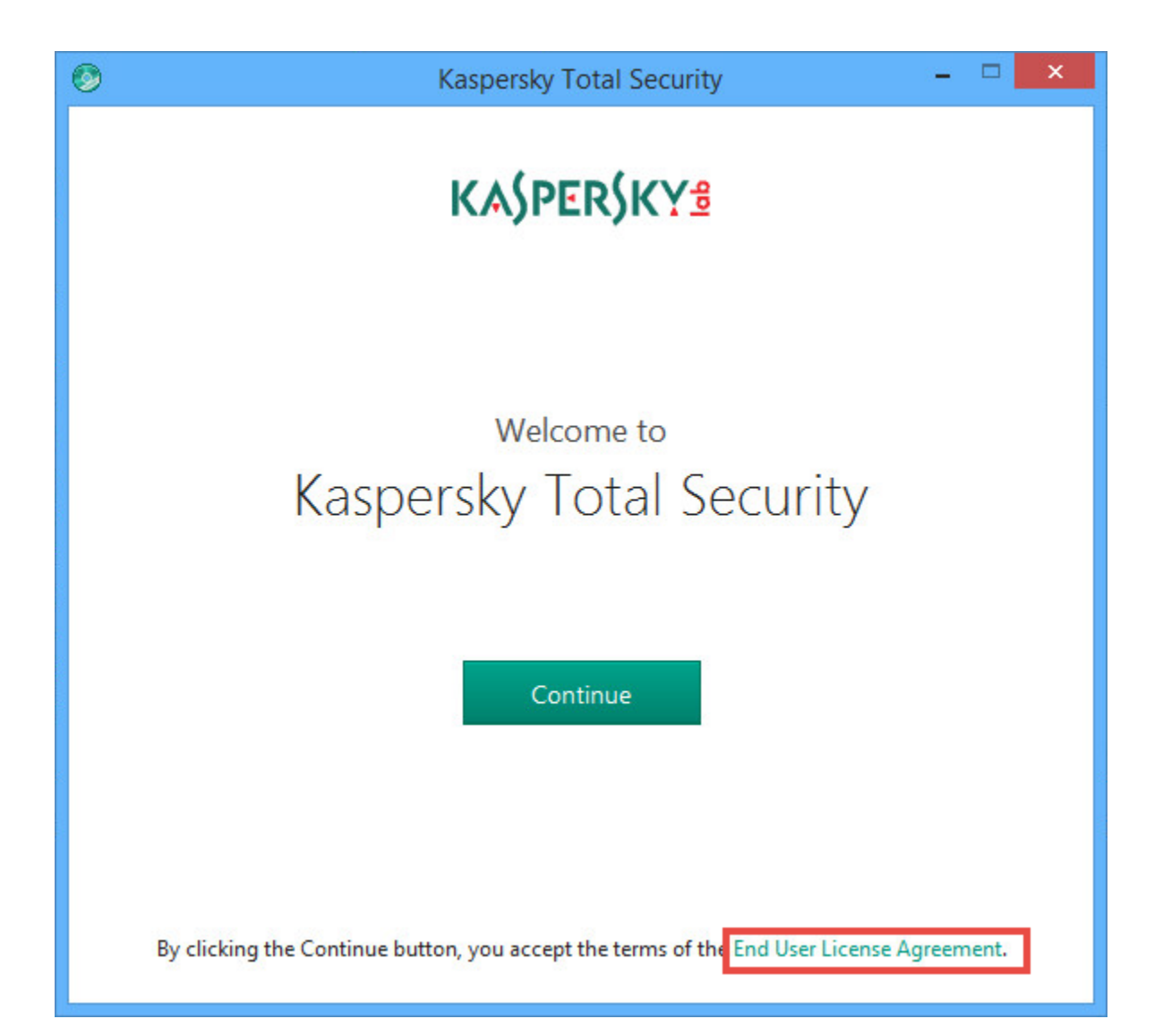

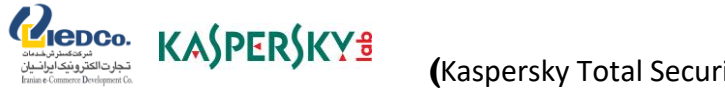

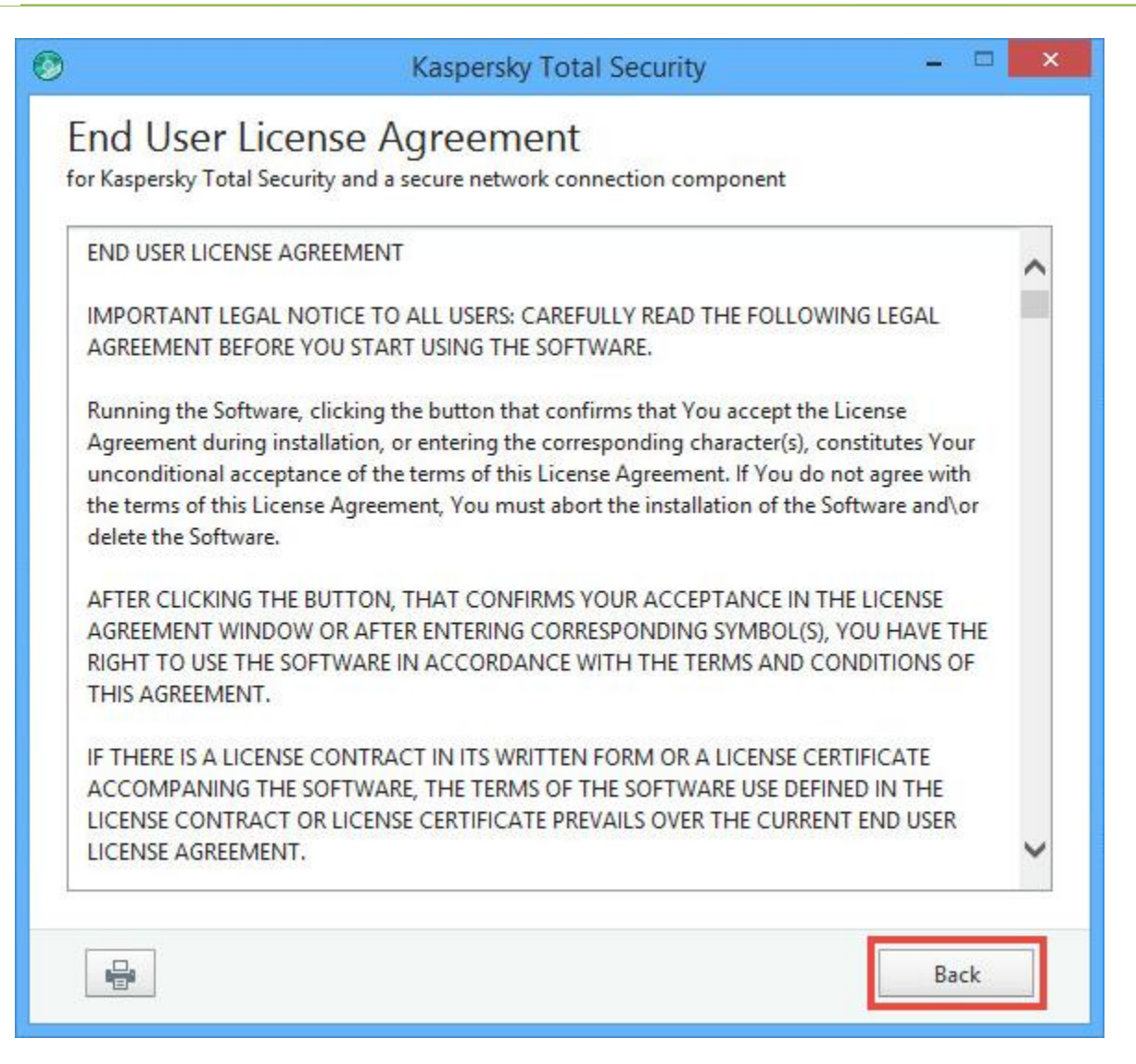

در صورتی که از ویندوز ویستا، ویندوز ،7 8 ، 8.1 و یا 10 استفاده مینمایید، ممکن است پس از کلیک روی Install، با پیغامی از سرویس **(UAC (Control Account User** روبرو شوید که برای ادامه مراحل نصب میتوانید ضمن ورود کلمه عبور سیستم )در صورت نیاز(، روی Yes کلیک نمایید.

Repco. KASPERSKY<sup>8</sup>

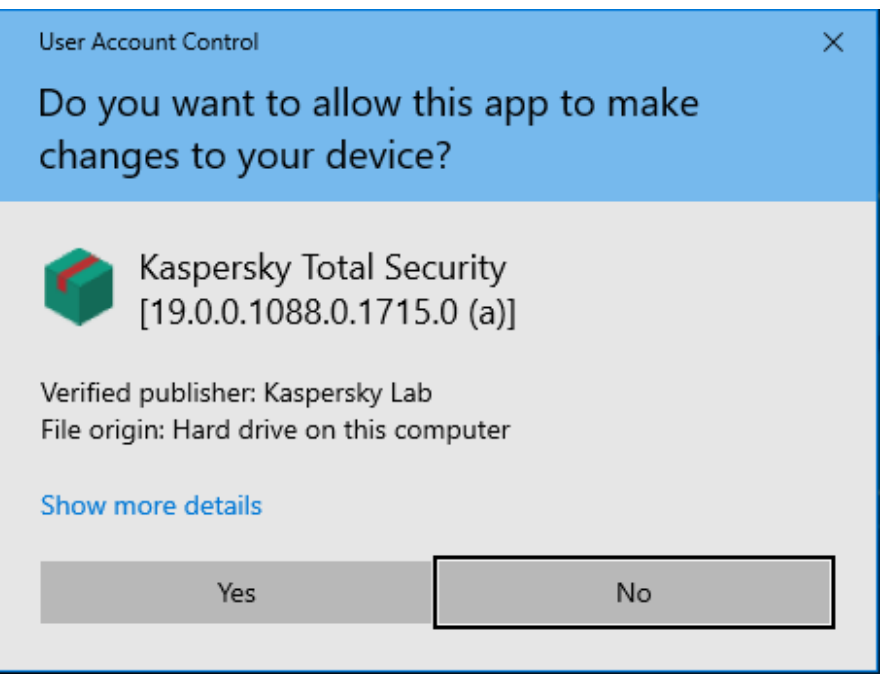

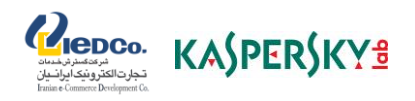

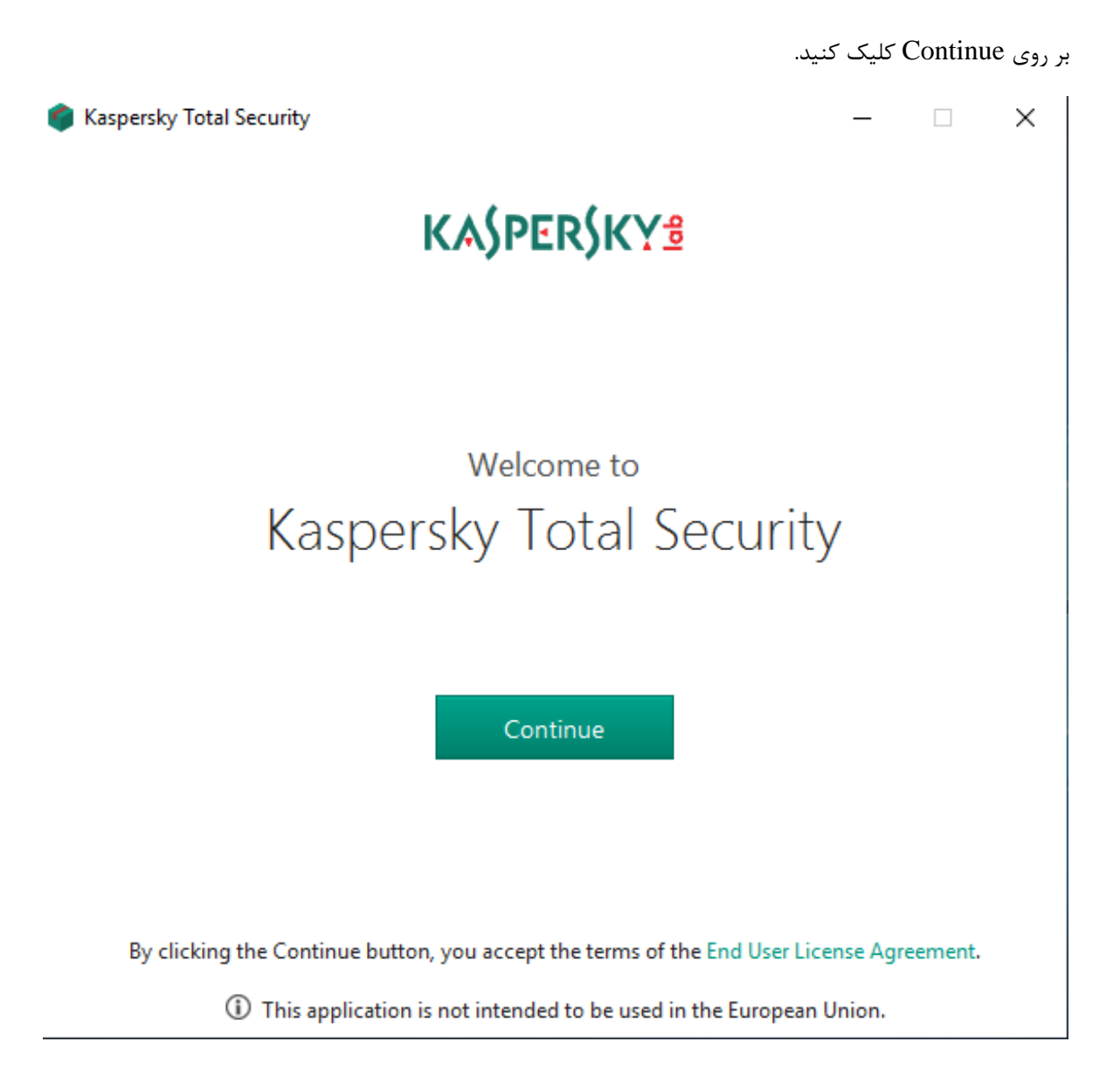

Kaspersky Total Security

Repco. KASPERSKY<sup>3</sup>

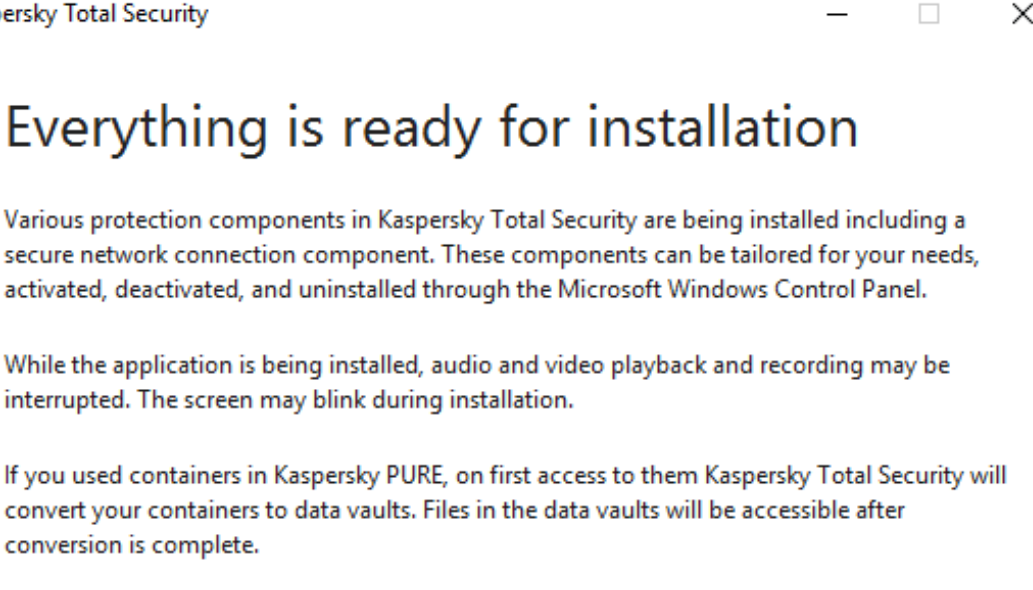

√ I want to participate in Kaspersky Security Network (KSN) to provide optimal protection for my computer **KSN Statement** 

(i) Protection components start automatically after the installation is complete.

Back

Install

در صورت تمایل نیز میتوانید توافقنامه خریدار مجوز یا بیانیه کسپرسکی را نیز از طریق گزینه های پایین صفحه بررسی نمایید. توافق را با دقت خوانده و در صورت سازش، بر روی Continue کلیک کنید.

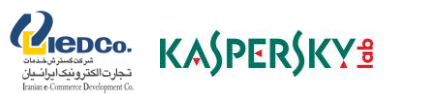

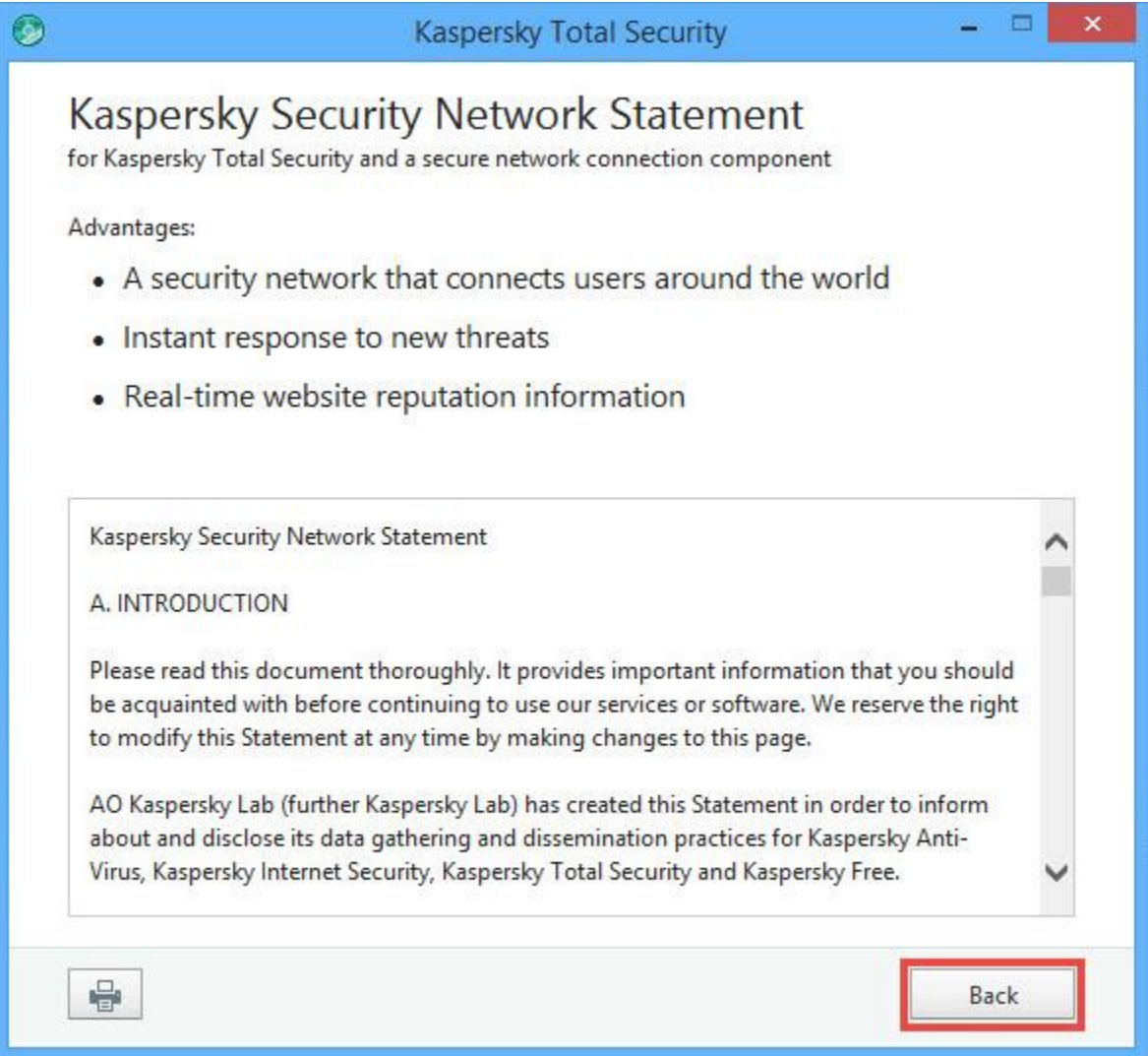

Kaspersky Total Security

Repco. KASPERSKY<sup>3</sup>

 $\Box$ X

## Everything is ready for installation

Various protection components in Kaspersky Total Security are being installed including a secure network connection component. These components can be tailored for your needs, activated, deactivated, and uninstalled through the Microsoft Windows Control Panel.

While the application is being installed, audio and video playback and recording may be interrupted. The screen may blink during installation.

If you used containers in Kaspersky PURE, on first access to them Kaspersky Total Security will convert your containers to data vaults. Files in the data vaults will be accessible after conversion is complete.

V I want to participate in Kaspersky Security Network (KSN) to provide optimal protection for my computer **KSN Statement** 

(i) Protection components start automatically after the installation is complete.

**Back** 

Install

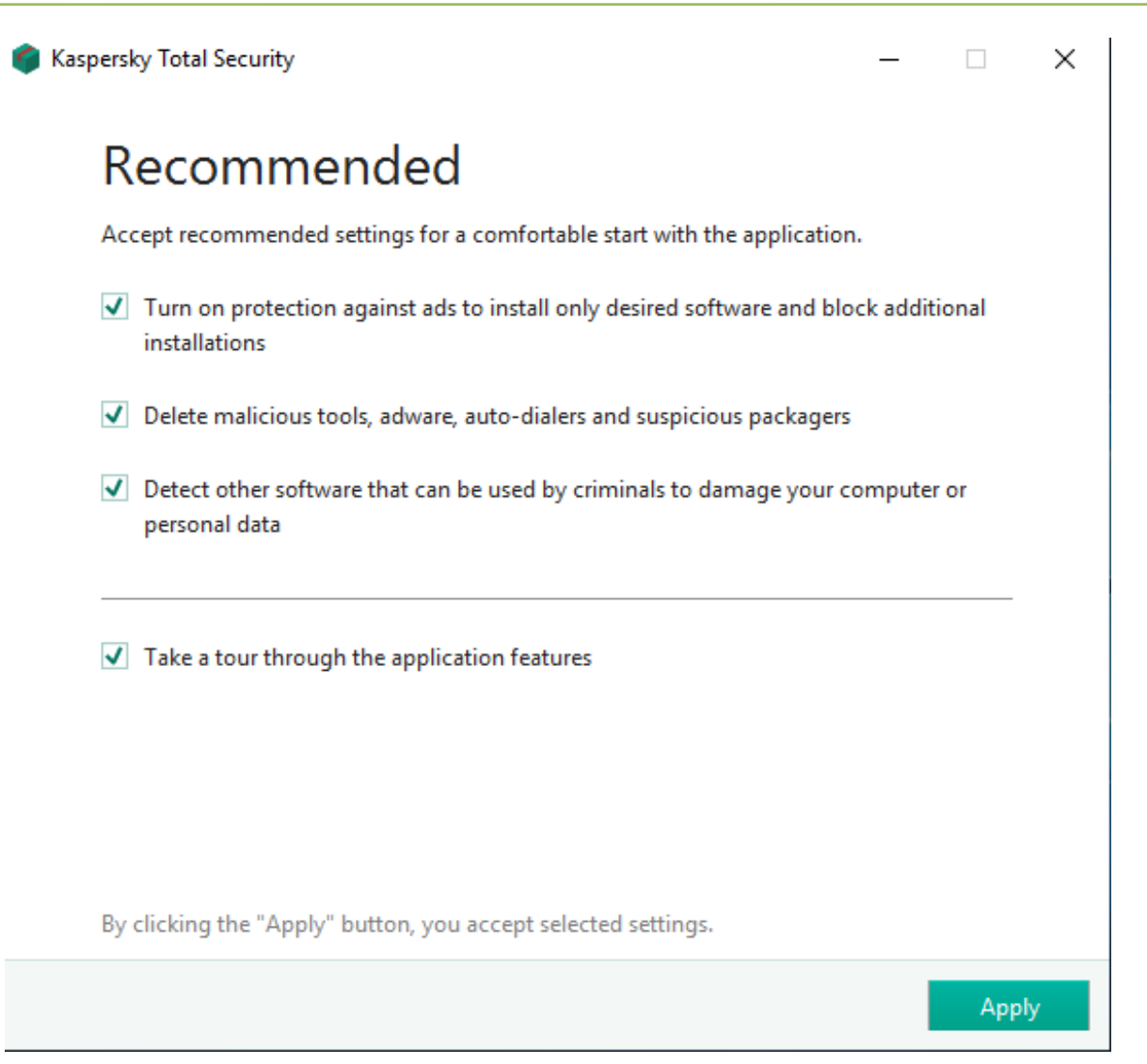

طی مراحل نصب کسپرسکی توتال سکیوریتی، در صورتی که همچنان محصوالت امنیتی یا برنامه های ناسازگار دیگر روی برنامه نصب باشد، برنامه نصب به شما اعالم مینماید تا در صورت امکان خود برنامه نصب آنها را حذف نماید یا خودتان اقدام به حذف آنها نمایید.

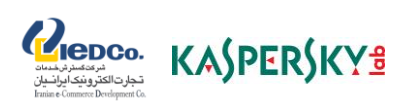

برای اجرای کسپرسکی توتال سکیوریتی روی Done کلیک نمایید.

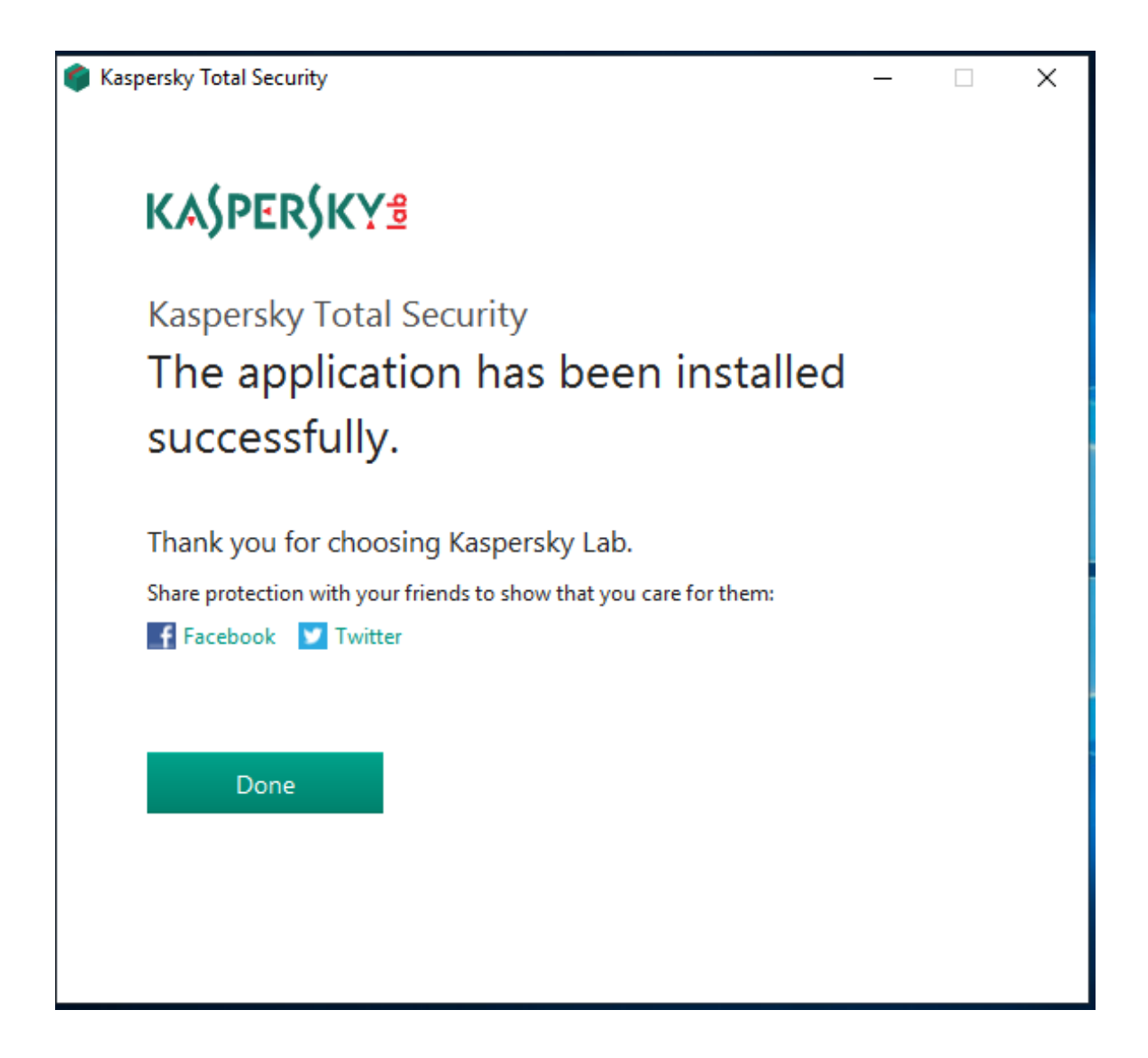

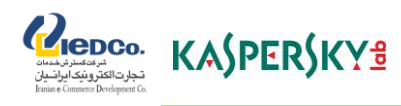

## نحوه فعال سازی کسپرسکی توتال سکیوریتی **2018**

- -1 اطمینان حاصل نمایید که تاریخ سیستم رایانه به درستی تنظیم شده و سیستم شما به اینترنت متصل است؛
	- -2 کسپرسکی توتال سکیوریتی را باز نمایید؛
	- -3 در قسمت پایین سمت راست پنجره اصلی برنامه روی Continue کلیک نمایید:

با کلیک بر روی گزینه Continue می توانید با برخی از ویژگی های این برنامه آشنا شوید در صورت عدم تمایل با کلیک بر روی گزینه Skip به مرحله بعدی وارد شوید.

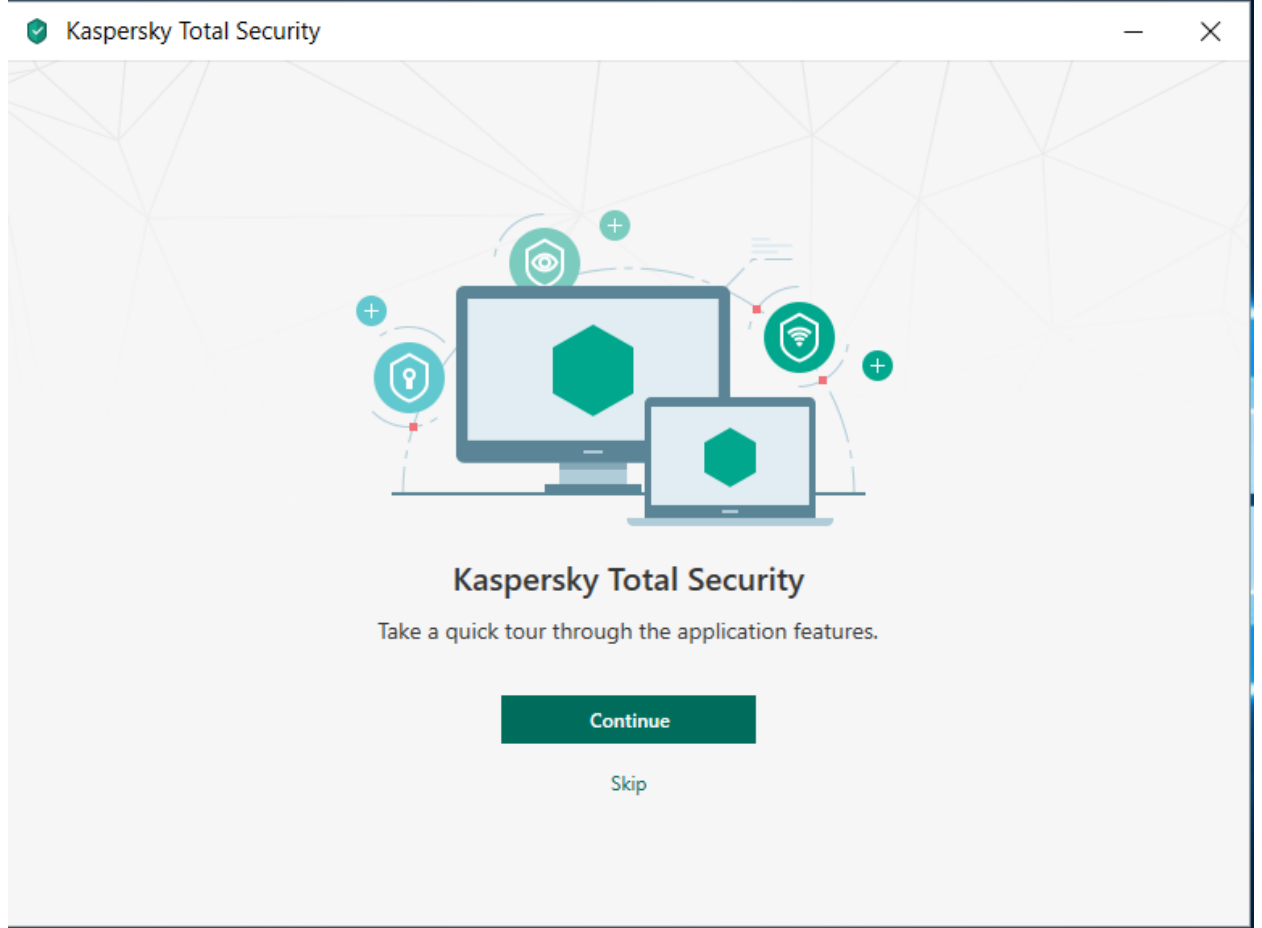

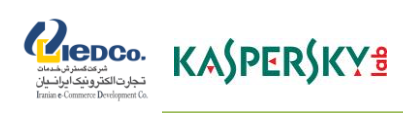

## در ادامه این ویژگی ها توضیح داده می شوند:

- زمانیکه در حال خرید آنالین هستنید، مجرمان به حساب اعتباری و اطالعات مالی شما دسترسی پیدا خواهند نمود، با انتخاب این گزینه به آنها چنین اجازهای را ندهید.
	- بر روی گزینه Next کلیک نمایید:

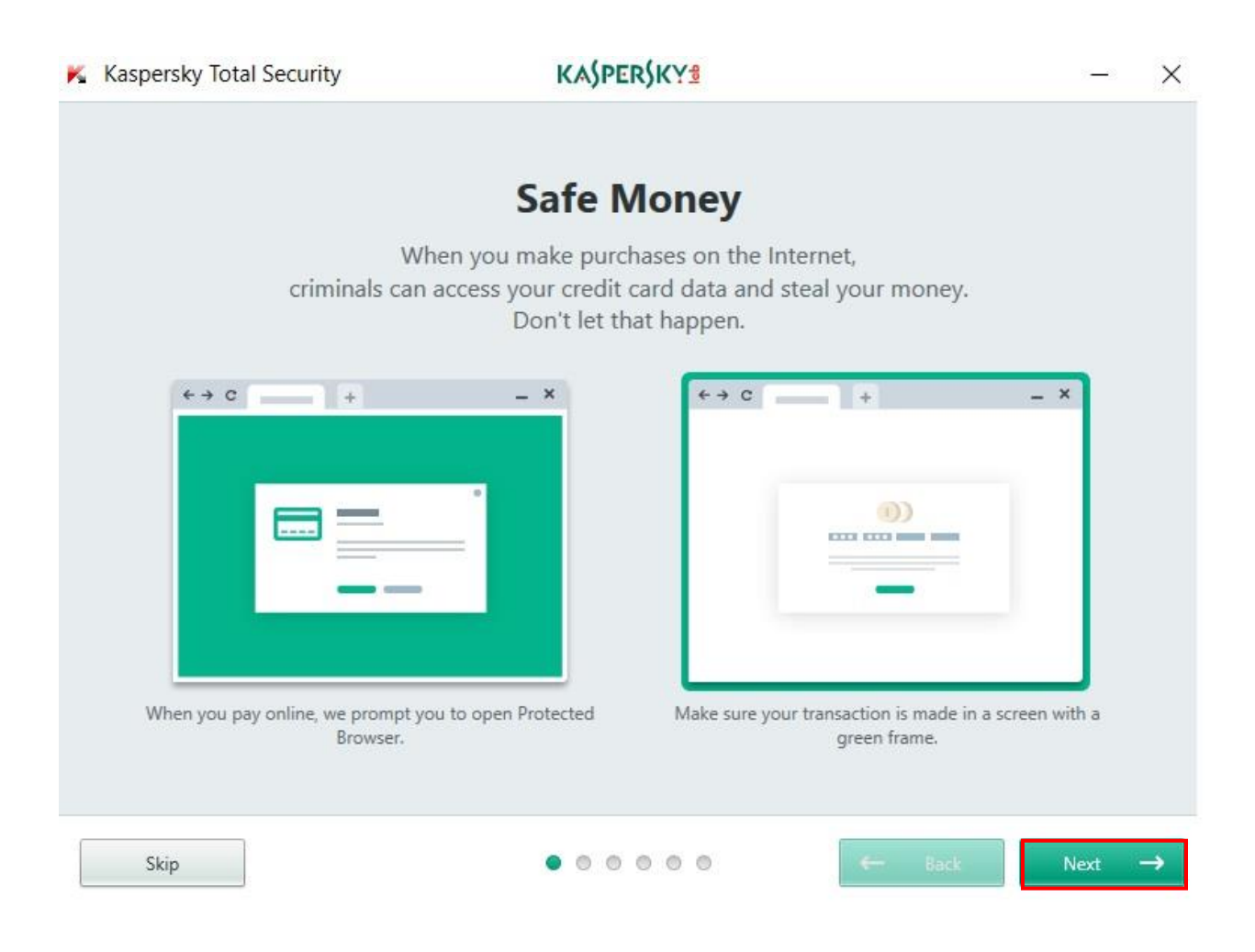

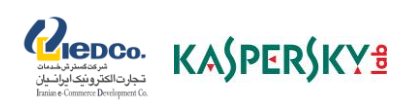

با کلیک بر روی گزینه Next، وب کم بدون اجازه شما قادر به گرفتن تصویر نمی باشد.

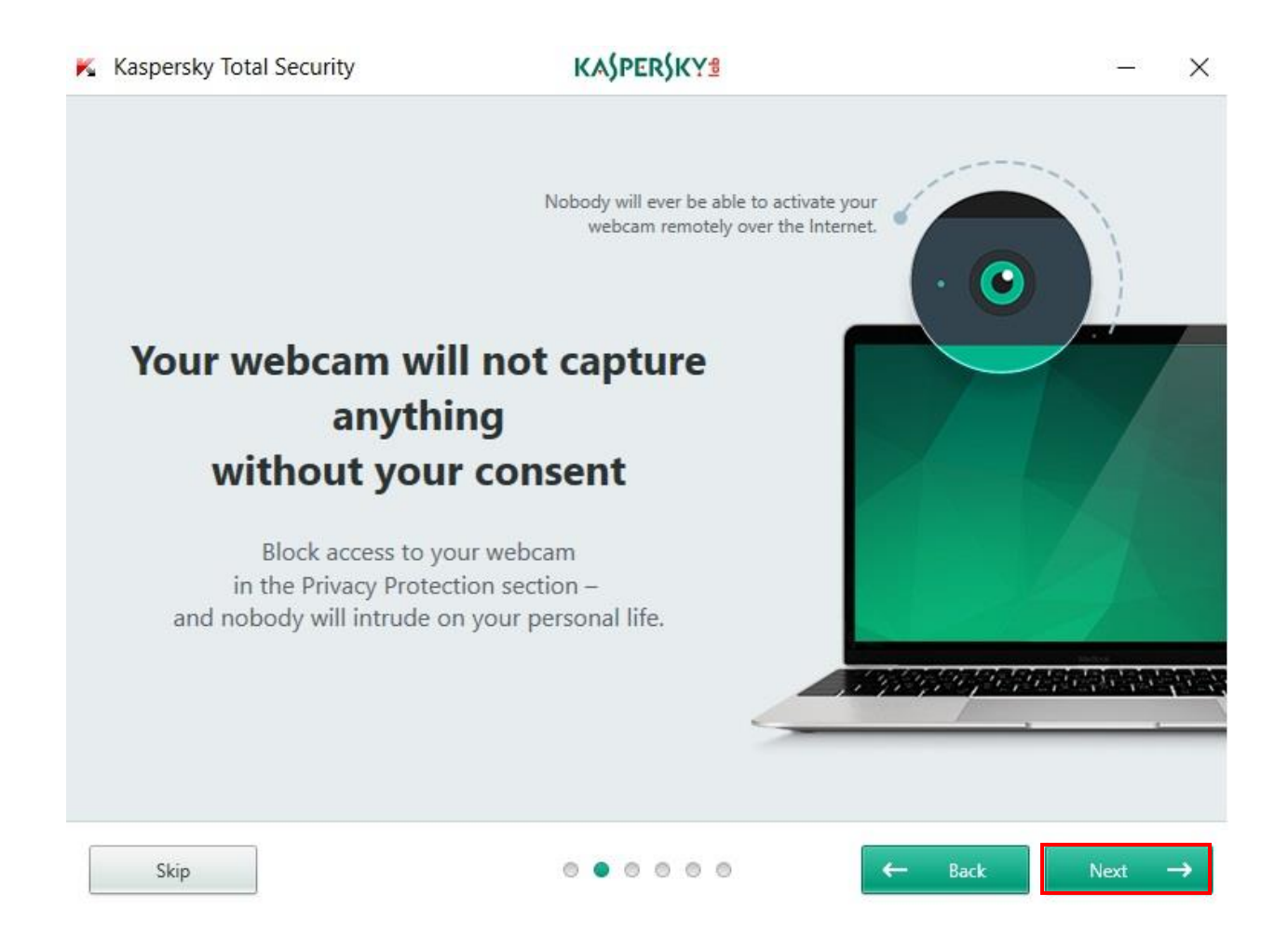

 زمانیکه در اینترنت در حال جستجو هستید، موتورهای جستجو اطالعاتی در مورد رفتار شما جمع آوری و از آن در تبلیغات هدفمند استفاده می نمایند، با کلیک بر روی گزینه Next این اجازه را به آنها ندهید.

Repco. KASPERSKYS

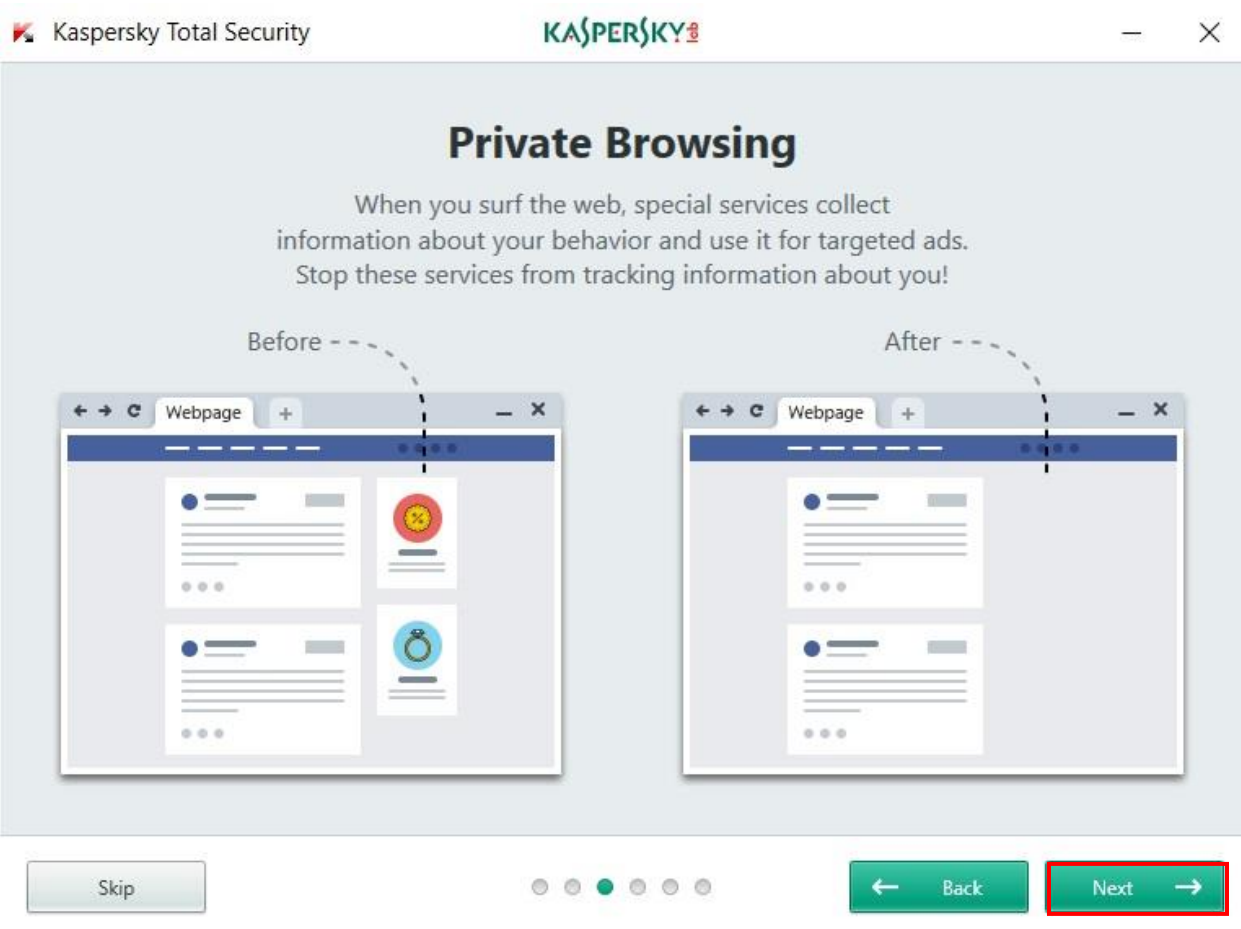

با کلیک بر روی گزینه Next، از امکانات پسورد منیجر بهره مند خواهید شد و هرگز پسورد خود را فراموش نخواهید کرد.

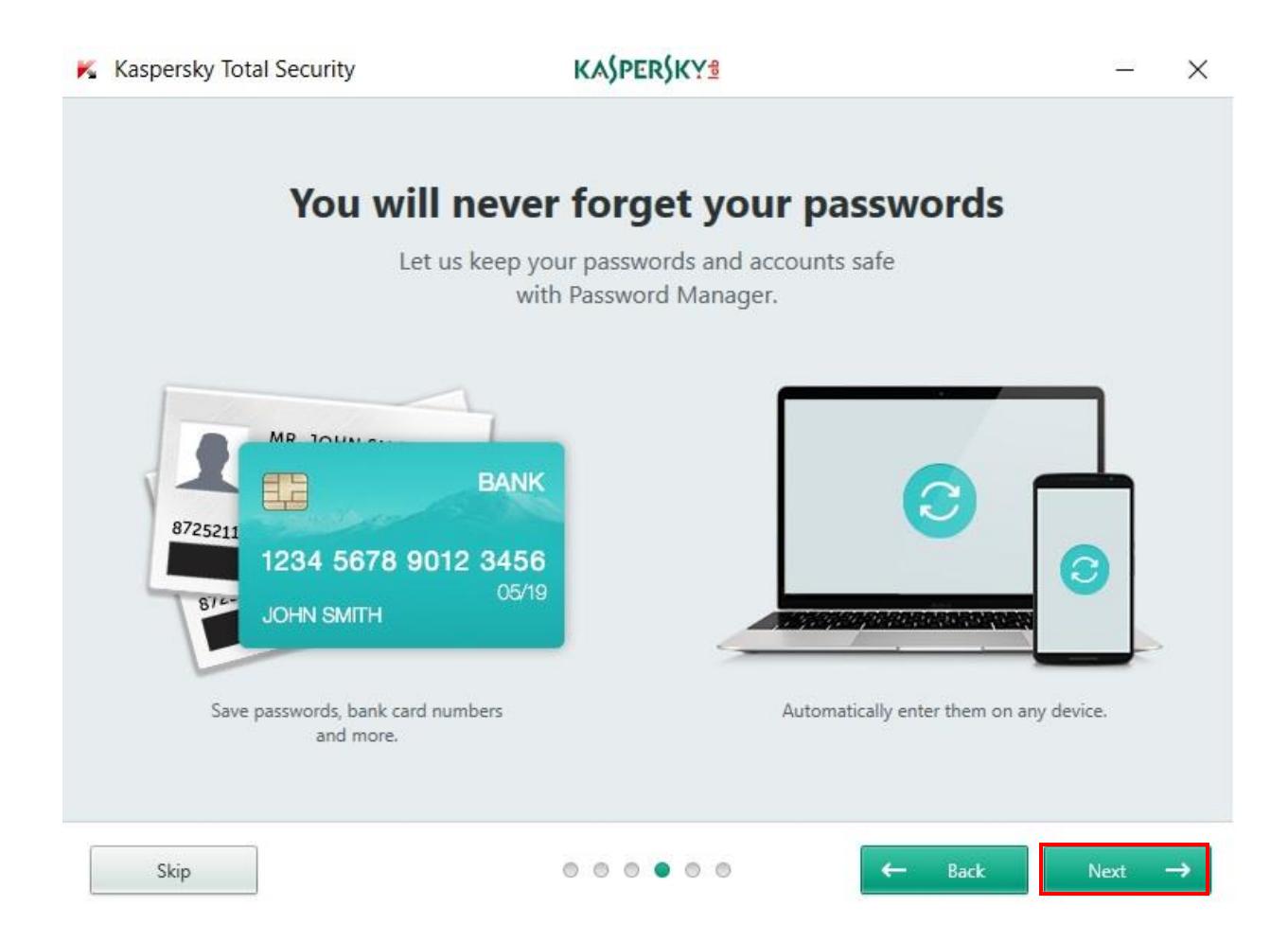

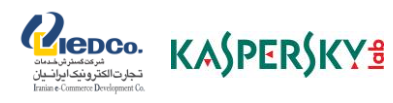

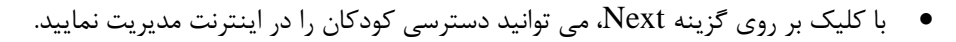

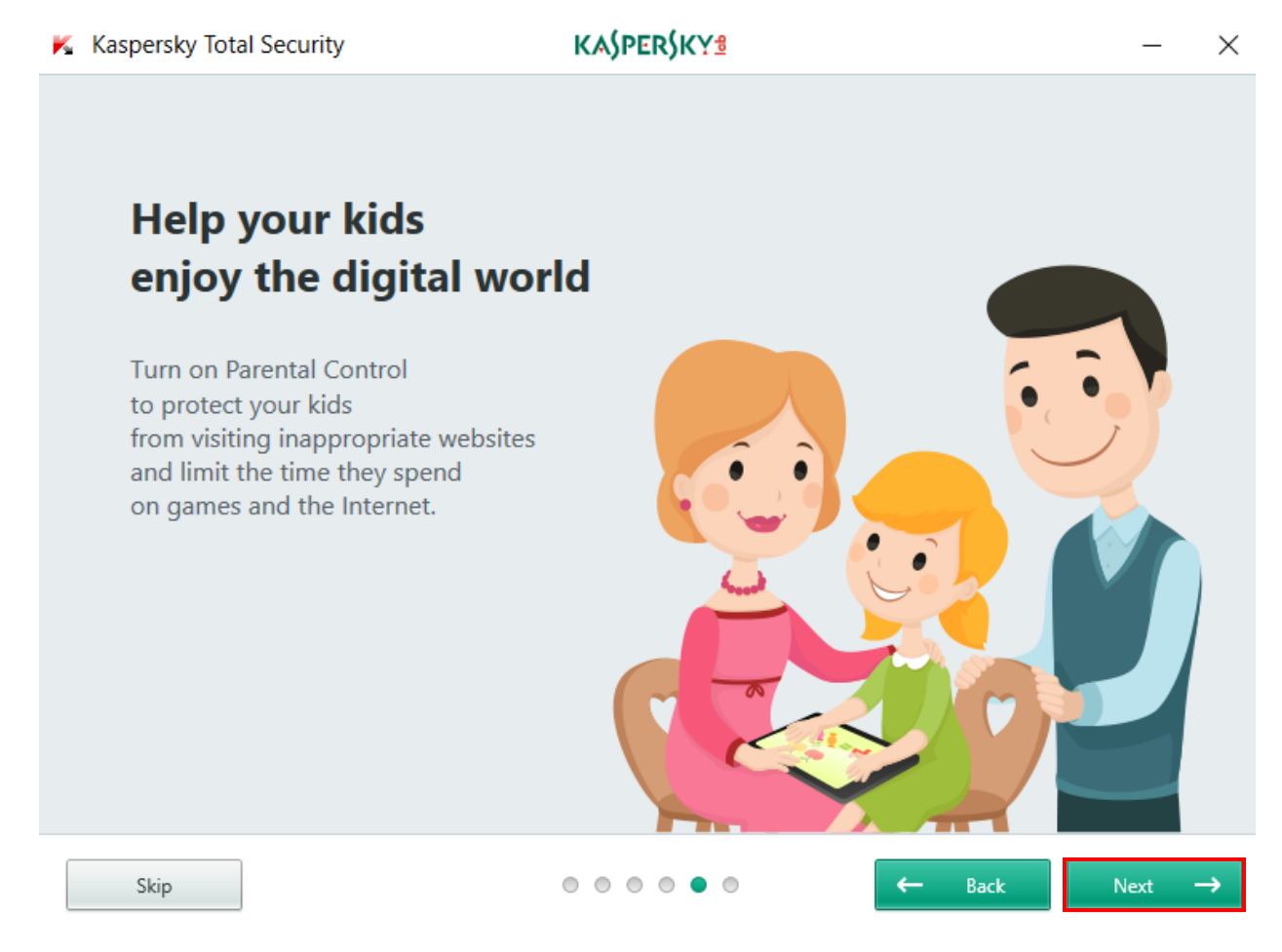

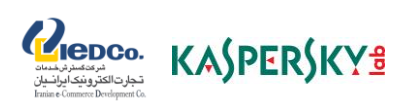

با کلیک بر گزینه Done، به مرحله بعد وارد شوید.

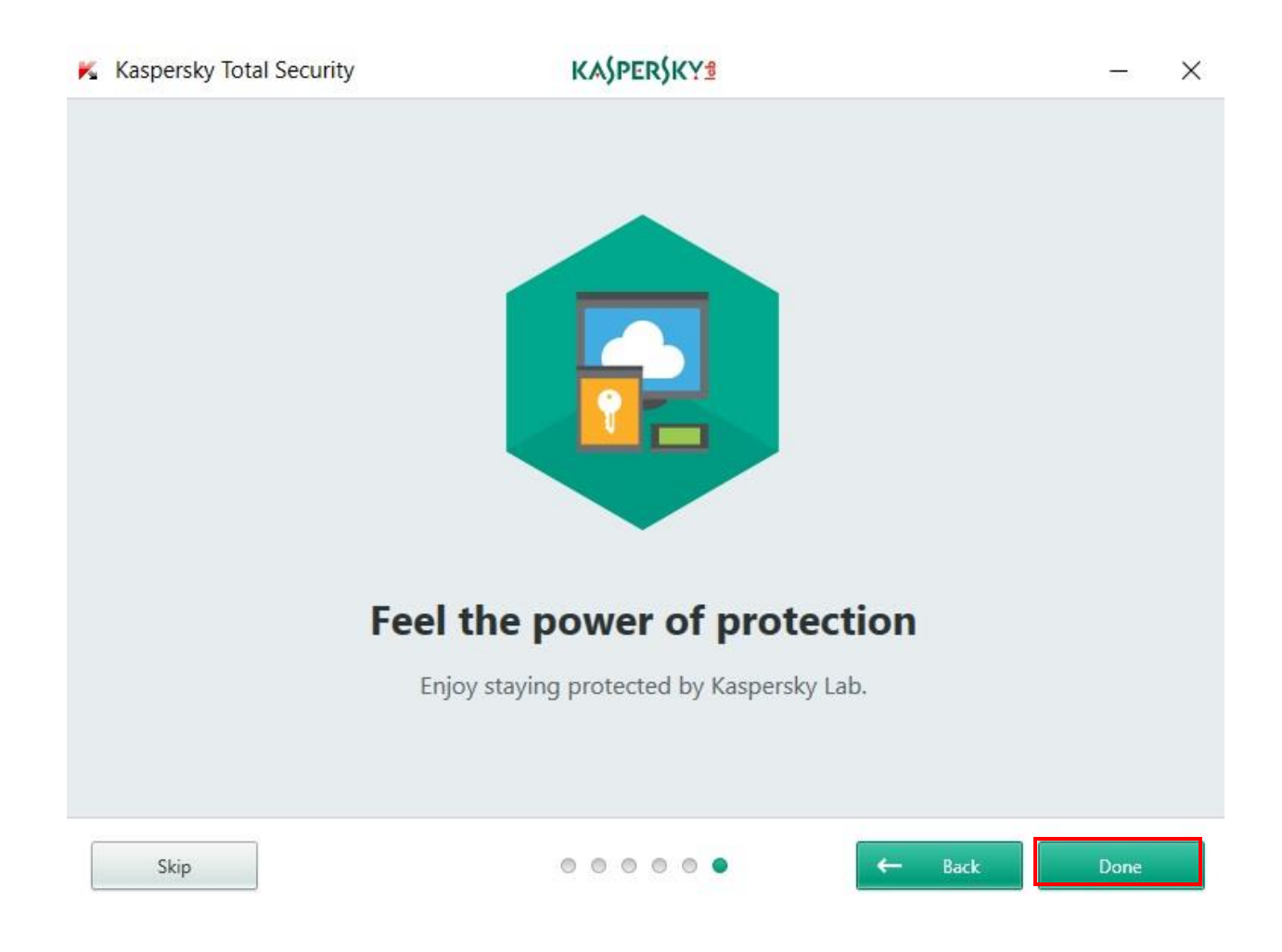

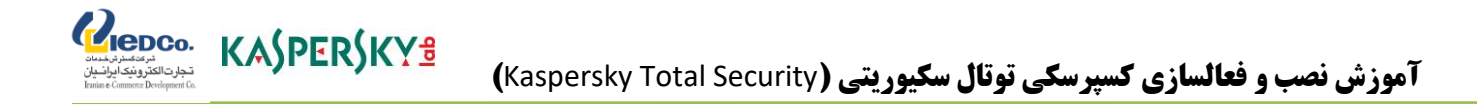

-4 در پنجره فعال سازی، کد فعال سازی الیسنس خریداری شده را وارد نمایید )این کد بالفاصله پس از خرید بصورت یک فایل متنی با نام Activation Code به پیوست ایمیلی از سوی شرکت کسپرسکی برای شما ارسال میگردد)؛

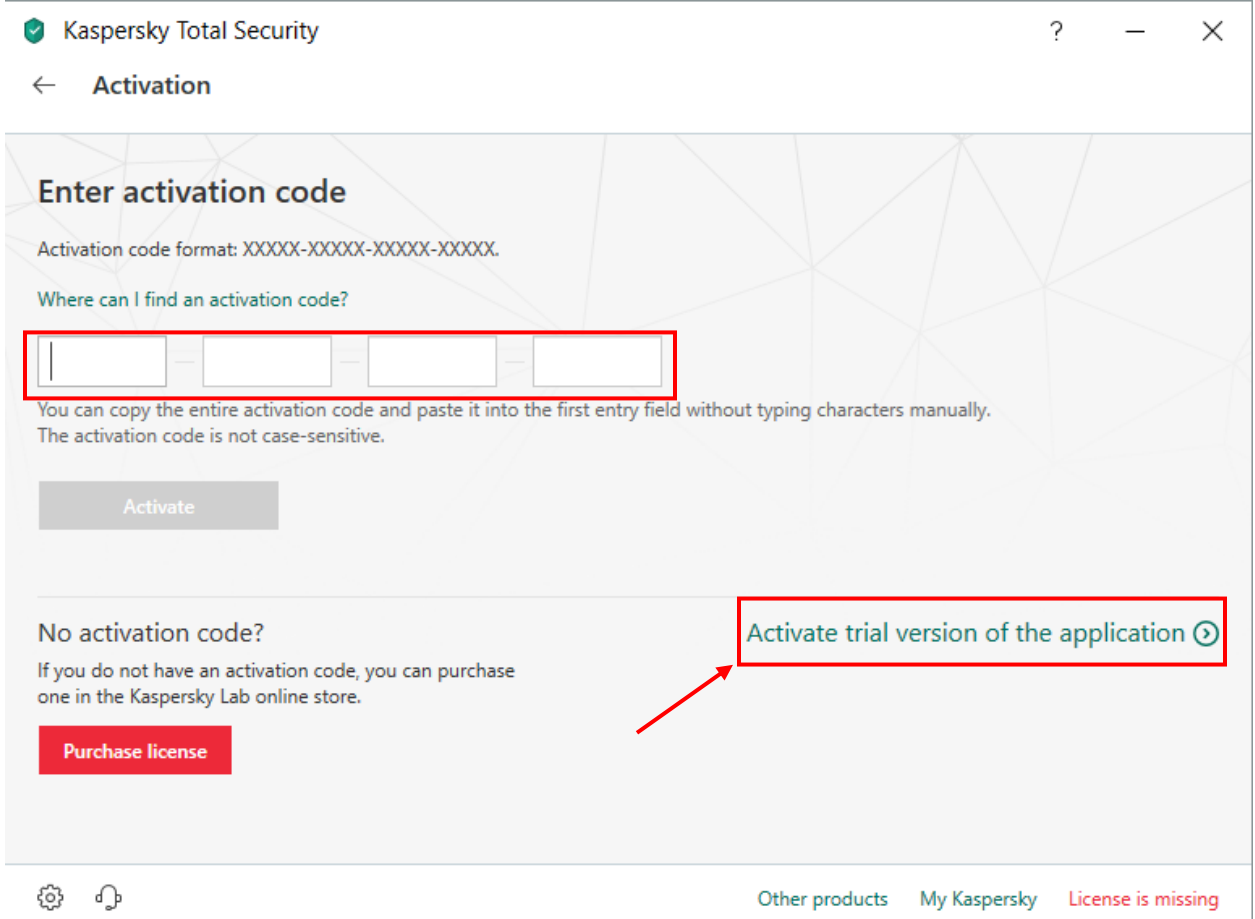

توجه: ممکن است برنامه بصورت آزمایشی فعال گردیده باشد که در این مرحله میبایست کد قبلی را حذف یا delete نمود و مجدداً ضمن ورود به این بخش و انتخاب Application the Activate اقدام به وارد نمودن کد نمایید!

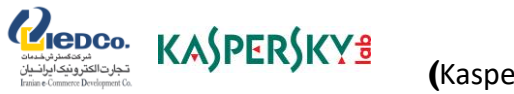

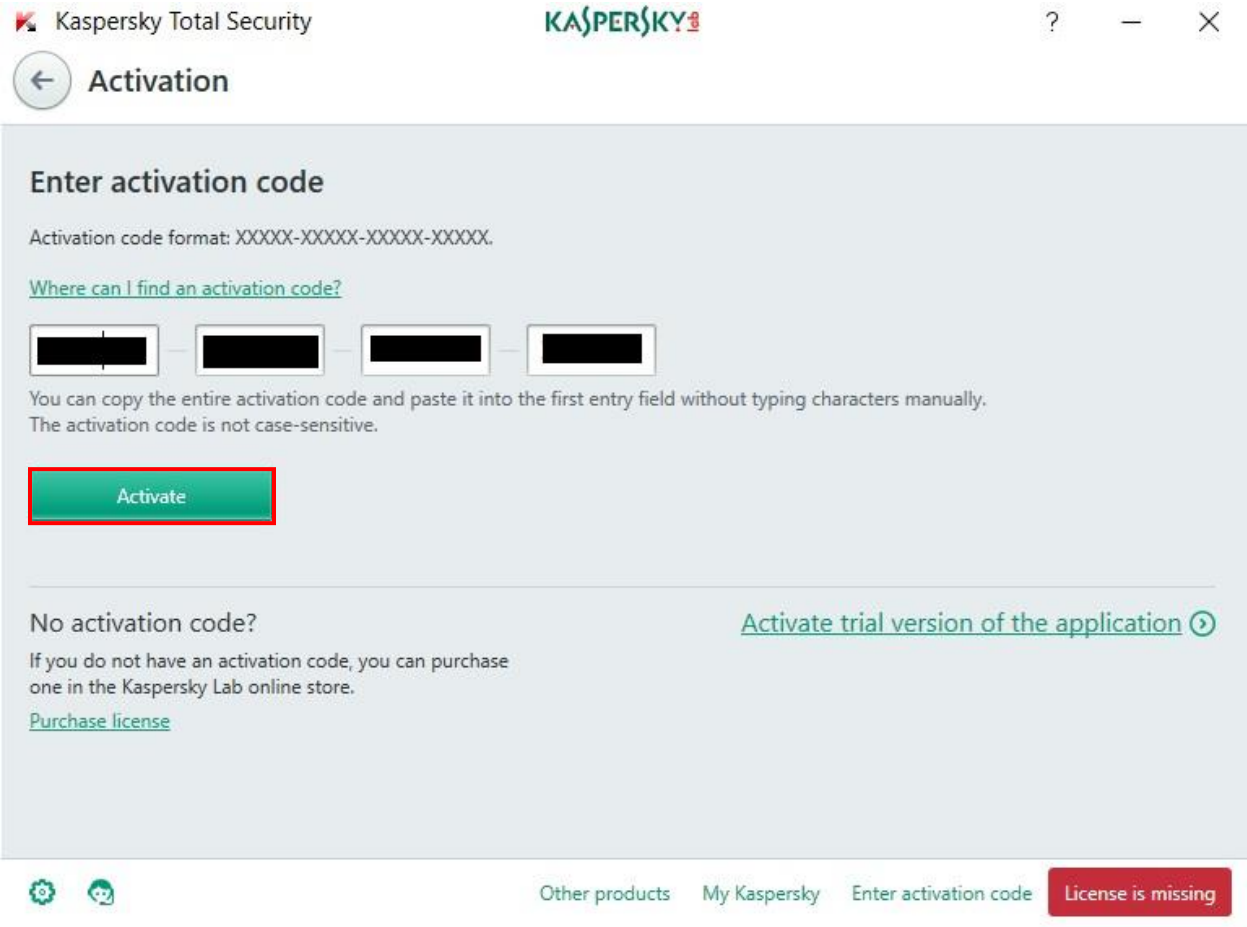

-6 برنامه فعال سازی ضمن اتصال به سرورهای کسپرسکی و برنامه را فعال می نماید. )در این مرحله یک Key License اختصاصی روی نرم افزار قرار میگیرد.) سپس برای پایان فرآیند نصب روی Done کلیک نمایید.